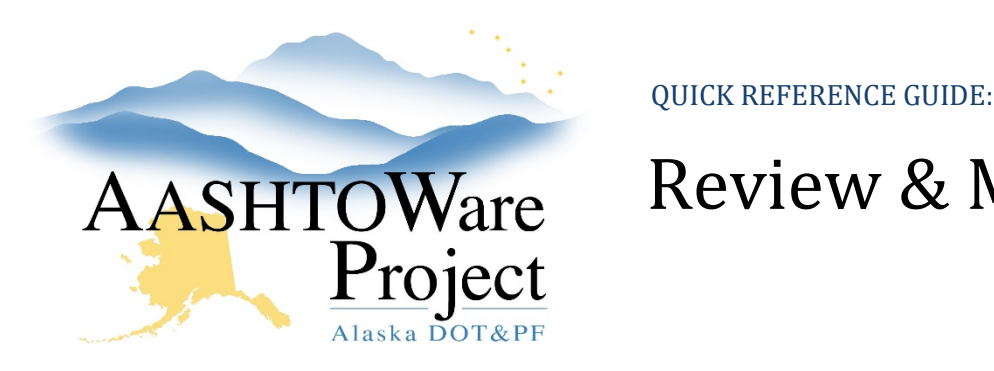

# AASHTOWare Review & Maintain Payroll Exceptions

## Background:

Prior to reviewing and maintaining payroll exceptions a contractor will have to submit and sign payroll

#### Roles:

Construction Office Engineer, Construction Project Engineer

## Navigation:

Civil Rights and Labor -> Unapproved Payrolls

- 1. In the **Civil Rights & Labor** component, click the **Unapproved Payrolls** link
- 2. To see **all** unapproved payrolls, in the quick search box hit **Enter**  (payrolls in this list can be in several phases – Under Agency Review, Under Prime Review, Under Tiered Review, Agency Rejected, Prime Returned)
- 3. To navigate to a specific contract payroll record, begin typing the contract name or number into the quick search box and click the **Contract** link for the Payroll record you want to review.
- 4. Scroll down to the **Exceptions** component and click the arrow under **Rslvd Ind** to un-collapse each one for review
- 5. Each **Exception** will indicate the following:
	- a. If it has been resolved (**Rslvd Ind**)
	- b. If it MUST be resolved prior to Approving the payroll (**Must Be Resolved**)
		- i. If Yes, un-collapse this exception to review the detail of the issue, referring to the Payroll Exceptions

spreadsheet on the DOT&PF AWP website for more information.

- ii. If No, you will be able to approve or reject this payroll based on your analysis of the details in this exception.
- c. The type of Exception (**Pyrl Except Type**)
- 6. To **Resolve** an Exception:
	- a. Un-collapse Exception
	- b. Indicate the resolution date in the **Exception Resolution Date** field (when a date is populated, the **Resolution Comments** field becomes required and must be populated to save)
	- **c.** Add **Resolution Comments** describing how the exception was resolved click and **Save**
	- d. The **Rslvd Ind** (Resolved Indicator) will change to **Yes**
- 7. To allow the contractor to **view an Exception** when Rejecting a payroll:
	- a. Un-collapse Exception
	- **b.** Check the **Vendor Notified** box and **Save**
- 8. To Reject payroll:
	- a. Under the Transitions component, click the **Reject** button
	- b. When **Reject** is selected, a required **Comments** field appears for you to indicate the reason for rejection
	- c. Click **Save**
- 9. Once all Exceptions that show **Yes** under **Must Be Resolved** are set to **Yes** under the **Rslvd Ind** column, the Approve button will appear:
	- a. Click **Approve**
	- b. Click **Save**

# Next Steps:

Review more payroll

If you need further assistance please contact your Module Admin Last updated on March 15, 2021